#### **COMPREHENSIVE SERVICES**

We offer competitive repair and calibration services, as well as easily accessible documentation and free downloadable resources.

#### **SELL YOUR SURPLUS**

We buy new, used, decommissioned, and surplus parts from every NI series. We work out the best solution to suit your individual needs. Sell For Cash MM Get Credit MM Receive a Trade-In Deal

**OBSOLETE NI HARDWARE IN STOCK & READY TO SHIP** 

We stock New, New Surplus, Refurbished, and Reconditioned NI Hardware.

A P E X W A V E S

**Bridging the gap between the** manufacturer and your legacy test system.

> 1-800-915-6216 ⊕ www.apexwaves.com sales@apexwaves.com

All trademarks, brands, and brand names are the property of their respective owners.

**Request a Quote** *[ExpressCard-8360](https://www.apexwaves.com/modular-systems/national-instruments/mxi-express-x1-series/ExpressCard-8360?aw_referrer=pdf)* $\blacktriangleright$  CLICK HERE

 $\triangledown$ 

#### GETTING STARTED GUIDE

# USRP-2950/2952/2953/2954/2955

#### Software Defined Radio Reconfigurable Device

This document explains how to install, configure, and test the following USRP RIO devices:

- USRP-2950R Software Defined Radio Reconfigurable Device (USRP-2950)
- USRP-2952R Software Defined Radio Reconfigurable Device (USRP-2952)
- USRP-2953R Software Defined Radio Reconfigurable Device (USRP-2953)
- USRP-2954R Software Defined Radio Reconfigurable Device (USRP-2954)
- USRP-2955 Software Defined Radio Reconfigurable Device (USRP-2955)

The USRP RIO can send and/or receive signals for use in various communications applications. The device ships with the NI-USRP instrument driver, which you can use to program the device.

## **Contents**

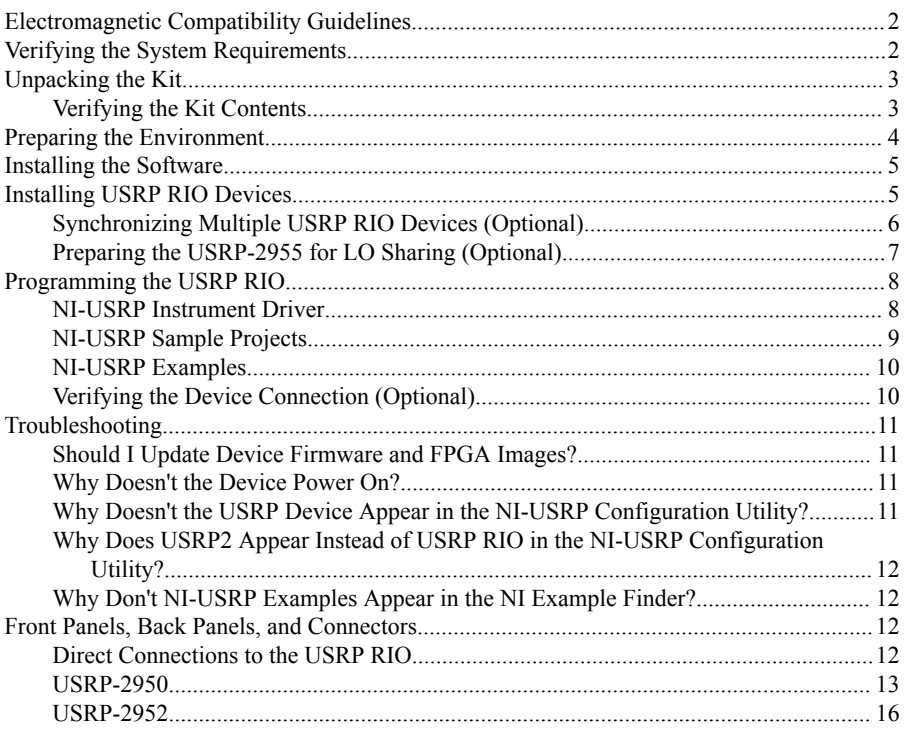

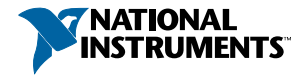

<span id="page-2-0"></span>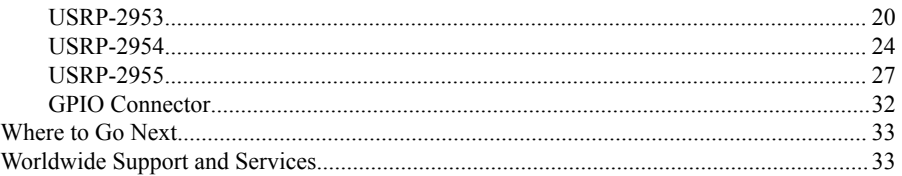

## Electromagnetic Compatibility Guidelines

This product was tested and complies with the regulatory requirements and limits for electromagnetic compatibility (EMC) stated in the product specifications. These requirements and limits provide reasonable protection against harmful interference when the product is operated in the intended operational electromagnetic environment.

This product is intended for use in industrial locations. However, harmful interference may occur in some installations, when the product is connected to a peripheral device or test object, or if the product is used in residential or commercial areas. To minimize interference with radio and television reception and prevent unacceptable performance degradation, install and use this product in strict accordance with the instructions in the product documentation.

Furthermore, any changes or modifications to the product not expressly approved by National Instruments could void your authority to operate it under your local regulatory rules.

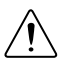

**Caution** To ensure the specified EMC performance, operate this product only with shielded cables and accessories.

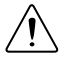

**Caution** To ensure the specified EMC performance, the length of all I/O cables except those connected to the Ethernet and GPS antenna ports must be no longer than  $3 \text{ m}$  (10 ft).

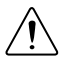

**Caution** This product is not approved or licensed for transmission over the air using an antenna. As a result, operating this product with an antenna may violate local laws. Ensure that you are in compliance with all local laws before operating this product with an antenna.

## Verifying the System Requirements

To use the NI-USRP instrument driver, your system must meet certain requirements.

Refer to the product readme, which is available online at *[ni.com/manuals](http://www.ni.com/manuals)*, for more information about minimum system requirements, recommended system, and supported application development environments (ADEs).

## <span id="page-3-0"></span>Unpacking the Kit

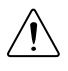

**Caution** To prevent electrostatic discharge (ESD) from damaging the device, ground yourself using a grounding strap or by holding a grounded object, such as your computer chassis.

- 1. Touch the antistatic package to a metal part of the computer chassis.
- 2. Remove the device from the package and inspect the device for loose components or any other sign of damage.

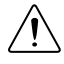

**Caution** Never touch the exposed pins of connectors.

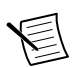

**Note** Do not install a device if it appears damaged in any way.

3. Unpack any other items and documentation from the kit.

Store the device in the antistatic package when the device is not in use.

### Verifying the Kit Contents

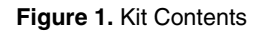

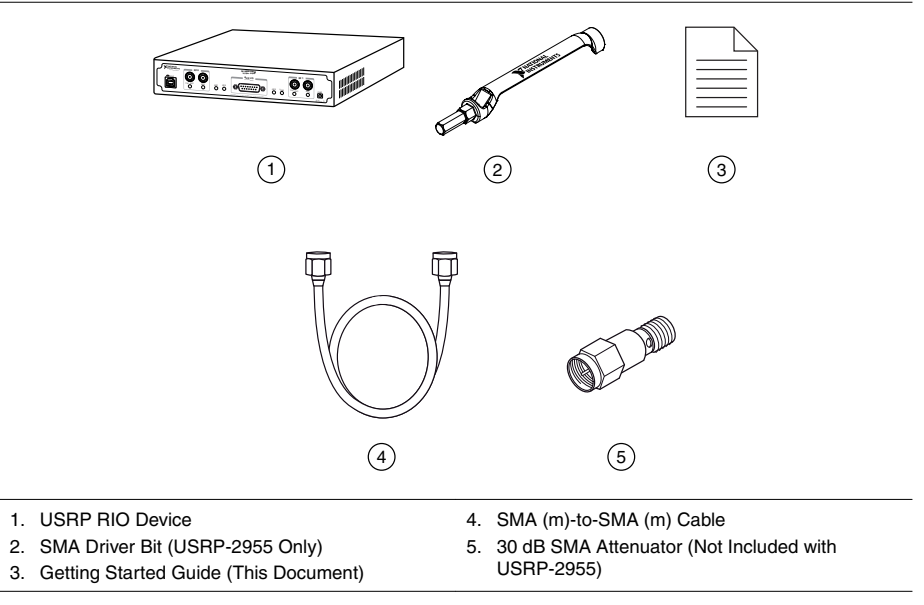

**Caution** If you directly connect or cable a signal generator to your device, or if you connect multiple USRP RIO devices together, you must connect a 30 dB attenuator to the RF input (RX1 or RX2) of each receiving USRP RIO device.

### <span id="page-4-0"></span>Other Required Item(s)

In addition to the kit contents, you must provide the following additional item(s):

• An MXI Express interface card. You can purchase an MXI Express interface kit for your USRP RIO device, which contains an MXI Express interface card, at *[ni.com](http://www.ni.com)*.

### Optional Items

• LabVIEW Modulation Toolkit (MT), available for download at *[ni.com/downloads](http://www.ni.com/downloads)* and included in LabVIEW Communications System Design Suite, which includes MT VIs and functions, examples, and documentation

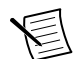

**Note** You must install the LabVIEW Modulation Toolkit for proper operation of the NI-USRP Modulation Toolkit example VIs.

- LabVIEW Digital Filter Design Toolkit, available for download at *[ni.com/downloads](http://www.ni.com/downloads)* and included in LabVIEW Communications System Design Suite
- LabVIEW MathScript RT Module, available for download at *[ni.com/downloads](http://www.ni.com/downloads)*
- Additional SMA (m)-to-SMA (m) cables to use the REF IN and PPS IN signals
- GPS antenna for devices with GPS disciplined oscillator (GPSDO) support
- PCIe MXI Express Interface Kit for USRP RIO to connect to a desktop computer
- ExpressCard Slot MXI Express Interface Kit for USRP RIO to connect to a laptop computer
- PXIe MXI Express Interface Kit for USRP RIO to connect to a PXI Express chassis
- CDA-2990 Clock Distribution Device for synchronizing multiple devices
- CPS-8910 Switch Device for PCI Express for large multiple-input, multiple-output (MIMO) expansion configurations

## Preparing the Environment

Ensure that the environment you are using the USRP RIO in meets the following specifications.

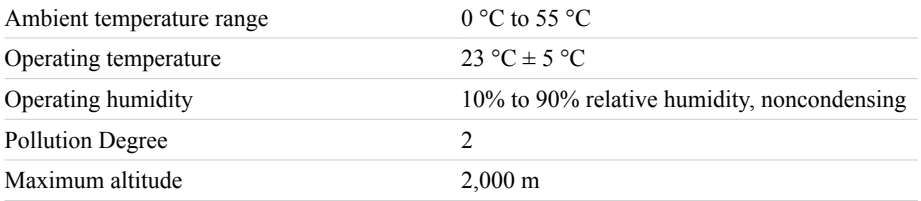

Indoor use only.

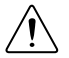

**Caution** Do not operate the USRP RIO in a manner not specified in this document. Product misuse can result in a hazard. You can compromise the safety protection

built into the product if the product is damaged in any way. If the product is damaged, return it to NI for repair.

## <span id="page-5-0"></span>Installing the Software

You must be an Administrator to install NI software on your computer.

1. Install an ADE, such as LabVIEW or LabVIEW Communications System Design Suite.

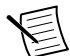

**Note** LabVIEW Communications System Design Suite does not support the USRP-2955.

- 2. Visit *[ni.com/info](http://www.ni.com/info)* and enter the Info Code usrpdriver to access the driver download page for the latest NI-USRP software.
- 3. Download the NI-USRP driver software.
- 4. Follow the instructions in the installation prompts.

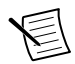

**Note** Windows users may see access and security messages during installation. Accept the prompts to complete the installation.

5. When the installer completes, select **Restart** in the dialog box that prompts you to restart, shut down, or restart later.

## Installing USRP RIO Devices

Install all the software you plan to use before you install the hardware. Ensure that the USRP RIO device and computer are off before installing.

- 1. Attach the antenna or cable to the front panel terminals of the USRP RIO device as desired.
- 2. Use the MXI Express Interface Kit to connect the USRP RIO device to the computer.
	- a) Identify which MXI Express Interface Kit you want to use.
		- If you are using the desktop connectivity kit or the PXI chassis connectivity kit, follow the installation instructions in the *Hardware Installation* section of the *Set Up Your MXI*<sup>™</sup> *Express*  $×4$  *System* document included in that kit.
		- If you are using the laptop connectivity kit, touch the ExpressCard-8360 for USRP and outer metal case of the USRP RIO device simultaneously.
	- b) Connect the MXI device to the USRP RIO device using the included cable.

If you are using the laptop connectivity kit, refer to the following figure.

<span id="page-6-0"></span>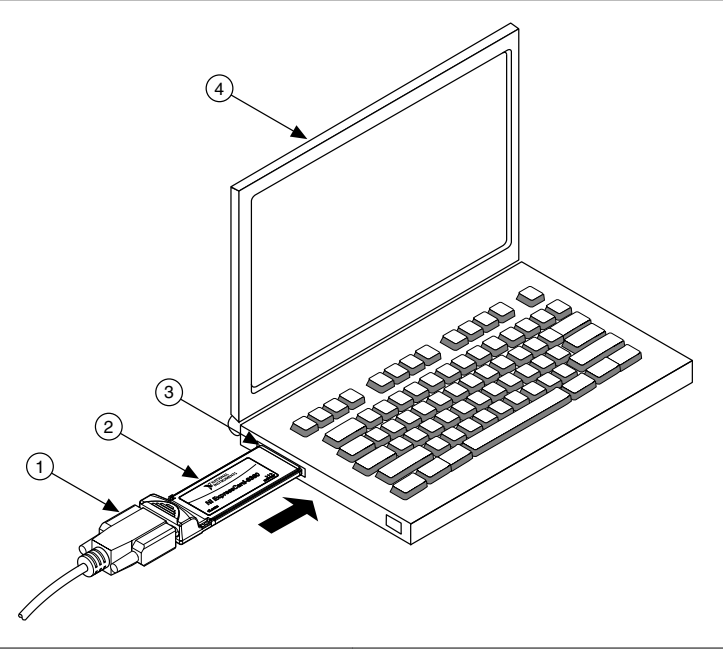

- 1. Cable Included with ExpressCard Interface Kit
- 2. ExpressCard-8360 for USRP Device for PXI Remote Control
- 3. ExpressCard Slot
- 4. Laptop Computer
- 3. Connect the AC/DC power supply to the USRP RIO device.
- 4. Plug the power supply into a wall outlet. Press the PWR button.
- 5. Power on the computer.

Windows automatically recognizes the USRP RIO device.

#### **Related Information**

*Refer to the Set Up Your MXI™ [Express ×4 System document for installation instructions.](http://www.ni.com/pdf/manuals/371976c.pdf)*

### Synchronizing Multiple USRP RIO Devices (Optional)

To set up a higher channel-count system, you can synchronize two or more USRP RIO devices so that they share clock and PPS signals.

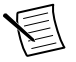

**Note** Synchronizing multiple USRP RIO devices requires a CDA-2990 accessory.

Ensure that all hardware is set up as previously indicated.

- 1. Connect the REF IN port of the USRP RIO device to the first 10 MHz OUT port of the CDA-2990 using a standard SMA (m)-to-SMA (m) cable.
- 2. Connect the PPS TRIG IN port of the USRP RIO device to the PPS OUT port of the CDA-2990 using a standard SMA (m)-to-SMA (m) cable.

<span id="page-7-0"></span>3. Repeat steps 1 and 2 to synchronize additional USRP RIO devices using the additional ports on the CDA-2990 (optional).

The completed hardware setup for two USRP RIO devices is shown in the following figure.

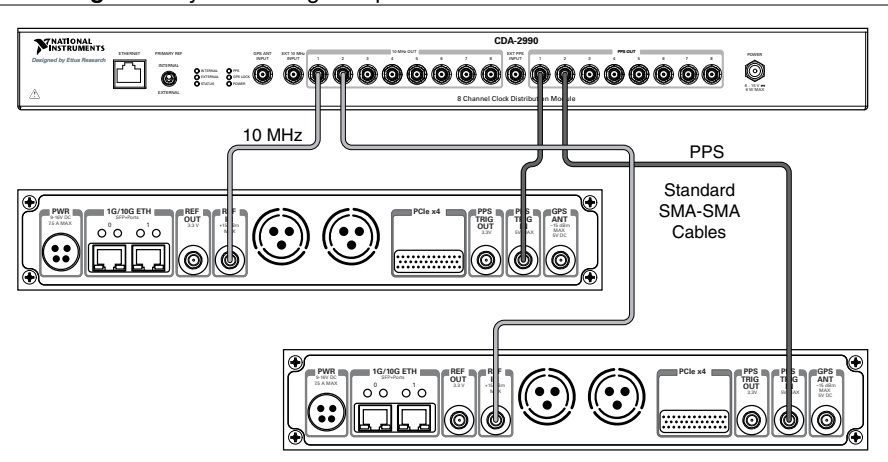

#### **Figure 3.** Synchronizing Multiple USRP RIO Devices with the CDA-2990

### Preparing the USRP-2955 for LO Sharing (Optional)

Complete the following steps to prepare a single USRP-2955 device to share local oscillators (LOs) among all four channels in the device.

- 1. Connect the LO OUT 1 IF2 connector of the USRP-2955 back panel to the LO IN 0 IF2 connector of the same USRP-2955 back panel using an SMA(m)-to-SMA(m) cable.
- 2. Connect the LO OUT 1 IF1 connector of the USRP-2955 back panel to the LO IN 0 IF1 connector of the same USRP-2955 back panel using an SMA(m)-to-SMA(m) cable.

The completed hardware setup is shown in the following figure.

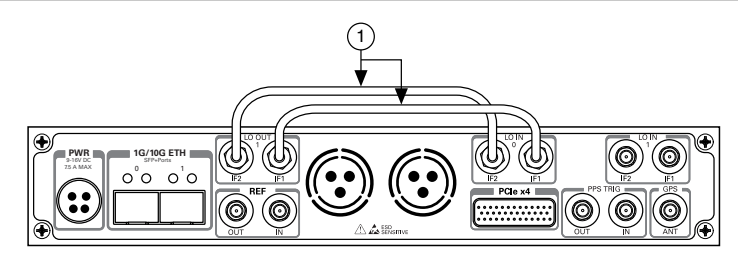

**Figure 4.** USRP-2955 Single Device LO Sharing

1. SMA(m)-to-SMA(m) Cables

## <span id="page-8-0"></span>Programming the USRP RIO

You can use the NI-USRP instrument driver to create communications applications for the USRP RIO.

USRP RIO devices are LabVIEW FPGA targets, which support creating custom FPGAs and configuring the device using Instrument Design Libraries. Use a sample project as a starting point for application development.

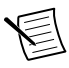

**Note** You must use the PCIe x4 connector if you want to program the FPGA. You cannot use the 1G/10G ETH connector to program the FPGA.

### NI-USRP Instrument Driver

NI-USRP features a set of VIs and properties that exercise the functionality of the USRP RIO, including configuration, control, and other device-specific functions. Refer to the *NI-USRP Help* for information about using the instrument driver in your applications.

### Software Options

NI provides two software options for programming the USRP RIO device: the NI-USRP API and the USRP RIO instrument design library (IDL).

<span id="page-9-0"></span>

| <b>Software</b><br>Option | <b>Description</b>                                                                                                    | <b>Use Case</b>                                                                                                    | <b>Palette Location</b>                                                                                                    |
|---------------------------|----------------------------------------------------------------------------------------------------|----------------------------------------------------------------------------------------------------|----------------------------------------------------------------------------------------------------|
| NI-USRP<br><b>API</b>     | Provides an API for<br>interacting with your<br>USRP RIO device.<br>Provides the standard,<br>CPU-based host<br>operation needed for<br>most SDR applications.                                                                                                    | Create custom<br>measurements or<br>applications that require<br>in-phase/quadrature<br>modulation (I/Q) data.<br>Use with the<br>Modulation Toolkit to<br>develop SDR<br>transmitters and<br>receivers.<br>Use with the<br>Modulation Toolkit to<br>create and generate<br>modulated signals. | LabVIEW<br>Communications System<br>Design Suite: Diagram»<br><b>Hardware Interfaces»</b><br><b>NI-USRP</b><br>LabVIEW: Functions»<br>Instrument $I/O$ »<br><b>Instrument Drivers»NI-</b><br><b>USRP</b>       |
| <b>USRP RIO</b><br>IDL    | Allows you to interface<br>with the FPGA of your<br>USRP RIO device for<br>advanced programming<br>and digital signal<br>processing (DSP).<br>Uses the USRP RIO<br>Sample Projects, which<br>allow you to take<br>common measurements<br>with your device. USRP<br>RIO Sample Projects are<br>included in the<br>installation. | Use with the LabVIEW<br>FPGA Module to<br>customize the behavior<br>of the device FPGA to<br>create application-<br>specific instrument<br>designs.                                                                                                    | LabVIEW<br>Communications System<br>Design Suite: Diagram»<br><b>Hardware Interfaces»</b><br><b>USRP RIO</b><br>LabVIEW: Functions»<br><b>Instrument I/O»</b><br><b>Instrument Drivers»</b><br><b>USRP RIO</b> |

**Table 1.** USRP RIO Software Options

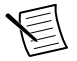

**Note** You cannot use the USRP RIO IDLs with the NI-USRP API.

### NI-USRP Sample Projects

The NI-USRP software contains sample projects that are a starting point for application development.

<span id="page-10-0"></span>

| <b>ADE</b>                                       | <b>Instructions</b>                                                                                                    |
|--------------------------------------------------|----------------------------------------------------------------------------------------------------|
| LabVIEW<br>Communications System<br>Design Suite | Open the projects in LabVIEW Communications System<br>Design Suite by selecting the Projects tab and choosing a<br>USRP sample project from the array. |
| LabVIEW                                          | Open the projects in LabVIEW by selecting File» Create<br>Project»NI-USRP.                                                                             |
|                                                  | You must install the LabVIEW FPGA Module to customize the<br>behavior of the device FPGA.                                                              |

**Table 2.** NI-USRP Sample Projects

### NI-USRP Examples

The instrument driver examples are instructional tools that demonstrate some of the functionality of the USRP RIO. You can use these examples separately or integrate them into your systems. NI-USRP includes examples for getting started and other SDR functionality. You can access the NI-USRP examples from the following locations:

- In LabVIEW Communications System Design Suite at **Learning**»**Examples**»**Hardware Input and Output**.
- From the Start menu at **Start**»**All Programs**»**National Instruments**»**NI-USRP**» **Examples**.
- In LabVIEW from **Functions**»**Instrument I/O**»**Instrument Drivers**»**NI**‑**USRP**» **Examples** palette.

You can access additional examples from the code sharing community at *[ni.com/usrp](http://www.ni.com/usrp)*.

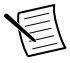

**Note** The NI Example Finder does not include NI-USRP examples.

### Verifying the Device Connection (Optional)

### Using LabVIEW Communications System Design Suite

Run a VI to confirm that the device transmits and receives signals and is connected correctly to the host computer.

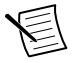

**Note** The USRP-2955 is not supported in LabVIEW Communications System Design Suite.

- 1. Navigate to **Learning**»**Examples**»**Hardware Input and Output** to create an example.
- 2. Select the Single-Device Streaming project template for your device.
- 3. Run Tx and Rx Streaming (Host).gvi.

If the device is transmitting and receiving signals, the front panel graphs display waveform data.

<span id="page-11-0"></span>4. Click **STOP** to conclude the test.

### Using LabVIEW

Run a VI to confirm that the device transmits and/or receives signals and is connected correctly to the host computer.

- 1. Create a sample project in LabVIEW by selecting **File**»**Create Project**»**NI-USRP**.
- 2. Select the NI-USRP Simple Streaming sample project template and click Next.
- 3. Run the appropriate streaming VI according to your USRP RIO device.

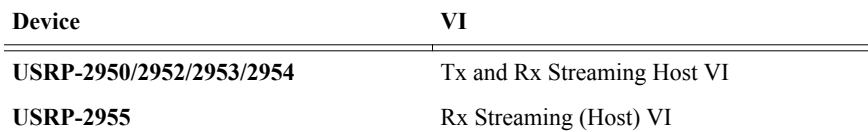

If the device is transmitting and/or receiving signals, the front panel graphs display waveform data.

4. Click **STOP** to conclude the test.

## **Troubleshooting**

If an issue persists after you complete a troubleshooting procedure, contact NI technical support or visit *[ni.com/support](http://www.ni.com/support)*.

### Should I Update Device Firmware and FPGA Images?

USRP RIO devices ship with firmware and FPGA images compatible with NI-USRP driver software. You may need to update the device for compatibility with the latest version of the software.

The driver software media also includes the NI-USRP Configuration Utility, which you can use to update the devices.

### Why Doesn't the Device Power On?

- Verify that the power supply is functional by substituting a different adapter.
- Verify that the power switch on the front of the device is engaged.

### Why Doesn't the USRP Device Appear in the NI-USRP Configuration Utility?

Check the connection between the USRP device and the computer. Ensure that the USRP device is powered on and connected to a computer before you power on the computer.

### <span id="page-12-0"></span>Why Does USRP2 Appear Instead of USRP RIO in the NI-USRP Configuration Utility?

An incorrect IP address on the computer may cause this error. Check the IP address and run the NI-USRP Configuration Utility again.

An old FPGA or firmware image on the device may also cause this error. Upgrade the FPGA and firmware using the NI-USRP Configuration Utility.

### Why Don't NI-USRP Examples Appear in the NI Example Finder?

NI-USRP does not install examples into the NI Example Finder.

You can access the NI-USRP examples from the following locations:

- In LabVIEW Communications System Design Suite at **Learning**»**Examples**»**Hardware Input and Output**.
- From the Start menu at **Start**»**All Programs**»**National Instruments**»**NI-USRP**» **Examples**.
- In LabVIEW from **Functions**»**Instrument I/O**»**Instrument Drivers**»**NI**‑**USRP**» **Examples** palette.

## Front Panels, Back Panels, and Connectors

## Direct Connections to the USRP RIO

The USRP RIO is an RF instrument that is sensitive to ESD and transients. Ensure you take the following precautions when making direct connections to the USRP RIO to avoid damaging the device.

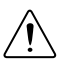

**Caution** Apply external signals only while the USRP RIO is powered on. Applying external signals while the device is powered off may cause damage.

- Ensure you are properly grounded when manipulating cables or antennas connected to the USRP RIO TX 1 RX 1, RX 1, or RX 2 connector.
- If you are using nonisolated devices, such as a nonisolated RF antenna, ensure the devices are maintained in a static-free environment.
- If you are using an active device, such as a preamplifier or switch routed to the USRP RIO TX 1 RX 1, RX 1, or RX 2 connector, ensure that the device cannot generate signal transients greater than the RF and DC specifications of the USRP RIO TX 1 RX 1, RX 1, or RX 2 connector.

### <span id="page-13-0"></span>USRP-2950

#### **Figure 5.** USRP-2950 Front Panel

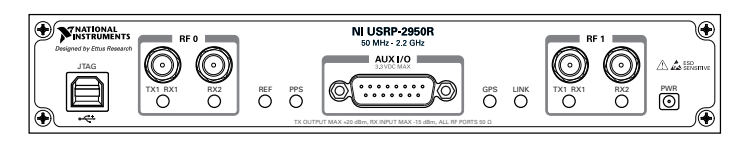

#### **Table 3.** USRP-2950 Module Front Panel Connectors

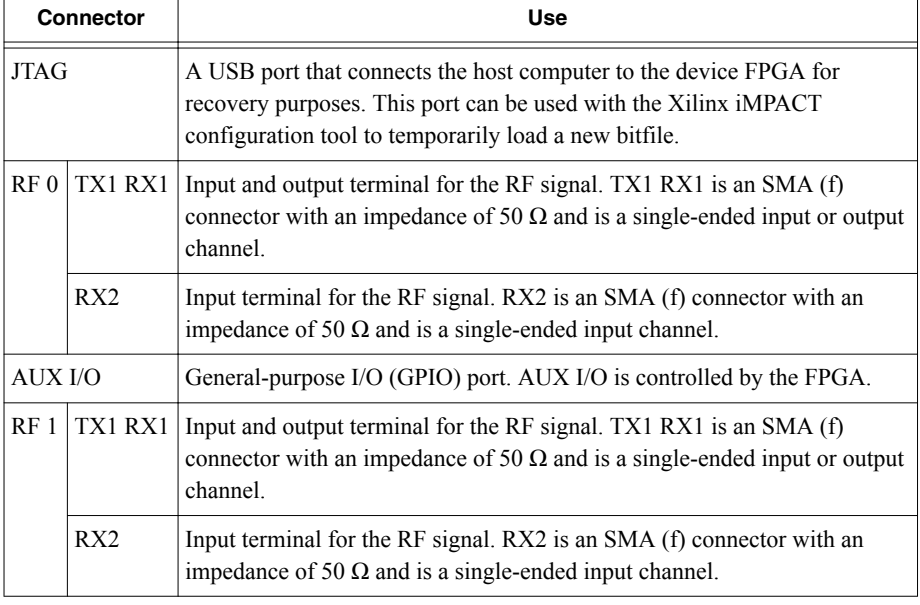

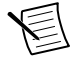

**Note** The LED indications described in the following table occur only when you use the NI-USRP API with the default API image. When you use LabVIEW FPGA, you customize the LED indications.

|             | LED | <b>Description</b>                               | Color                       | <b>State</b>    | <b>Indication</b>                                                                                      |
|-------------|-----|--------------------------------------------------|-----------------------------|-----------------|----------------------------------------------------------------------------------------------------|
| RF0         | TX1 | Indicates the transmit                           | <b>OFF</b>                  |                 | The module is not active.                                                                              |
|             | RX1 | status of the module.                            | Red                         | Solid           | The module is transmitting<br>data.                                                                    |
|             |     |                                                  | Green                       | Solid           | The module is receiving<br>data.                                                                       |
|             | RX2 | Indicates the receive<br>status of the module.   | <b>OFF</b>                  |                 | The module is not<br>receiving.                                                                        |
|             |     |                                                  | Green                       | Solid           | The module is receiving.                                                                               |
| <b>REF</b>  |     | Indicates the status of<br>the reference signal. | <b>OFF</b>                  |                 | There is no reference<br>signal, or the device is not<br>locked to the reference<br>signal.            |
|             |     |                                                  | Green                       | Blinking        | The device is not locked to<br>the reference signal.                                                   |
|             |     |                                                  |                             | Solid           | The device is locked to the<br>reference signal.                                                       |
| <b>PPS</b>  |     | Indicates the pulse per<br>second (PPS).         | <b>OFF</b>                  |                 | There is no PPS timing<br>reference signal, or the<br>device is not locked to the<br>reference signal. |
|             |     |                                                  | Green                       | <b>Blinking</b> | The device is locked to the<br>PPS timing reference<br>signal.                                         |
| <b>GPS</b>  |     | Indicates whether the<br>GPSDO is locked.        |                             |                 | There is no GPSDO or the<br>GPSDO is not locked.                                                       |
|             |     |                                                  | Green                       | Solid           | The GPSDO is locked.                                                                                   |
| <b>LINK</b> |     | Indicates the status of<br>the link to a host    | <b>OFF</b>                  |                 | There is no link to a host<br>computer.                                                                |
|             |     | computer.                                        | Green,<br>yellow, or<br>red | Solid           | The host is actively<br>communicating with the<br>device.                                              |

**Table 4.** USRP-2950 Module LEDs

|           | <b>LED</b><br><b>Description</b> |                                                | Color      | <b>State</b>                      | Indication                          |
|-----------|----------------------------------|------------------------------------------------|------------|-----------------------------------|-------------------------------------|
| <b>RF</b> | TX1<br>Indicates the transmit    |                                                | <b>OFF</b> |                                   | The module is not active.           |
|           | RX1                              | status of the module.                          | Red        | Solid                             | The module is transmitting<br>data. |
|           |                                  | Green                                          | Solid      | The module is receiving.<br>data. |                                     |
|           | RX2                              | Indicates the receive<br>status of the module. | <b>OFF</b> |                                   | The module is not<br>receiving.     |
|           |                                  |                                                | Green      | Solid                             | The module is receiving.            |

**Table 4.** USRP-2950 Module LEDs (Continued)

**Figure 6.** USRP-2950 Module Back Panel

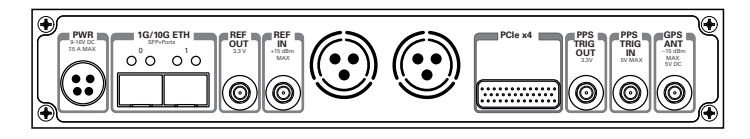

**Table 5.** USRP-2950 Module Back Panel Connectors

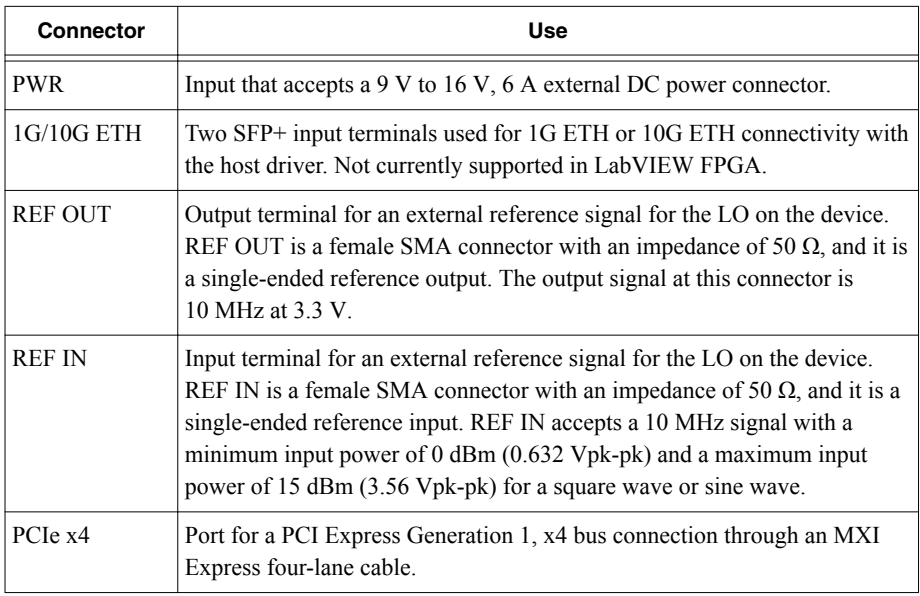

#### **Table 5.** USRP-2950 Module Back Panel Connectors (Continued)

<span id="page-16-0"></span>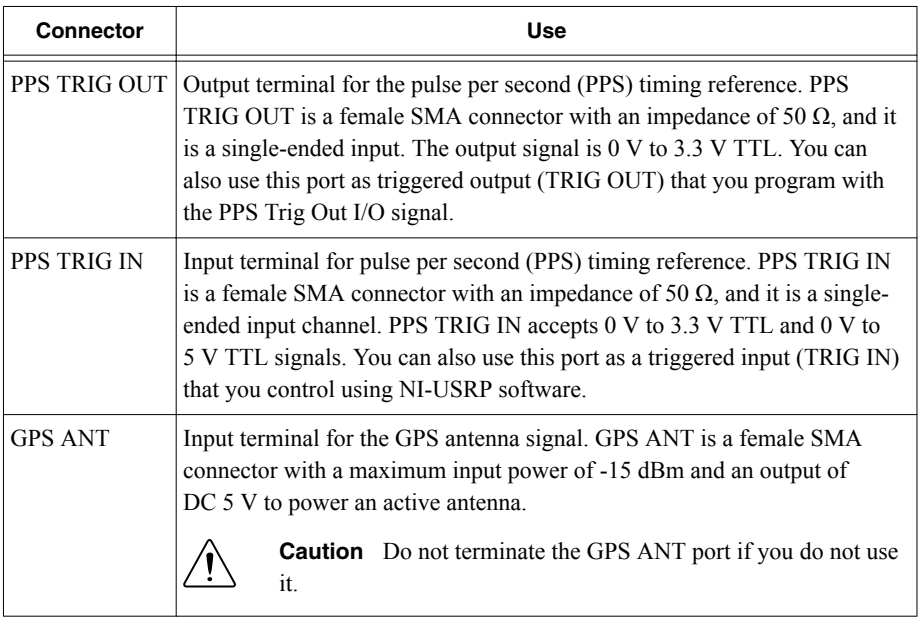

### USRP-2952

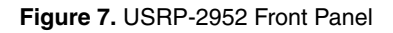

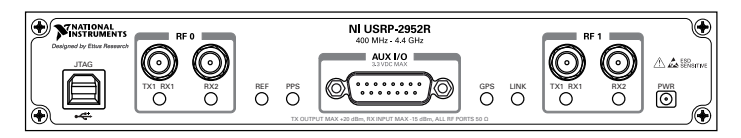

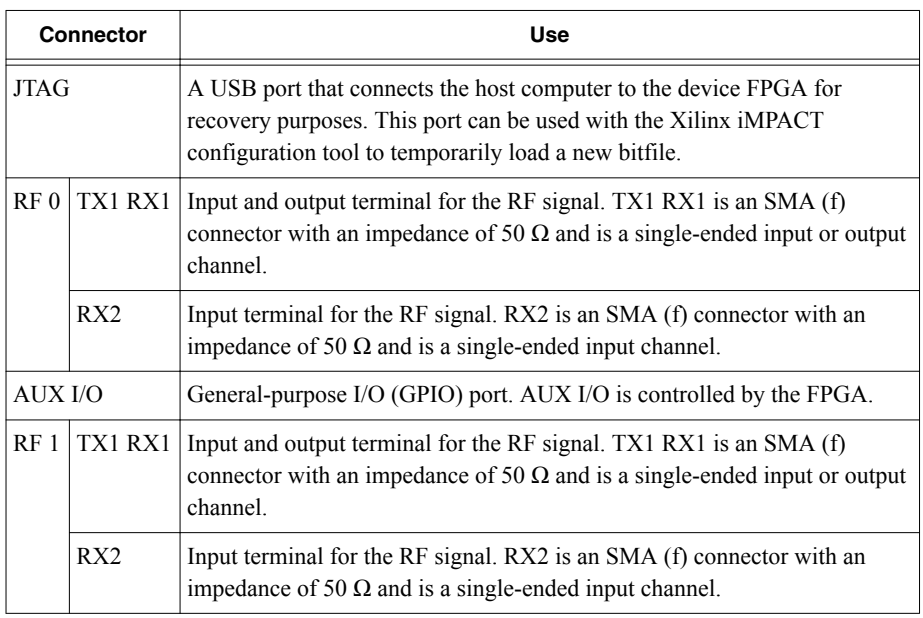

#### **Table 6.** USRP-2952 Module Front Panel Connectors

**Note** The LED indications described in the following table occur only when you use the NI-USRP API with the default API image. When you use LabVIEW FPGA, you customize the LED indications.

![](_page_17_Picture_123.jpeg)

#### **Table 7. USRP-2952 Module LEDs**

| <b>LED</b>      |                 | <b>Description</b>                               | Color                       | <b>State</b>    | <b>Indication</b>                                                                                      |
|-----------------|-----------------|--------------------------------------------------|-----------------------------|-----------------|----------------------------------------------------------------------------------------------------|
| <b>REF</b>      |                 | Indicates the status of<br>the reference signal. | <b>OFF</b>                  |                 | There is no reference<br>signal, or the device is not<br>locked to the reference<br>signal.            |
|                 |                 |                                                  | Green                       | <b>Blinking</b> | The device is not locked to<br>the reference signal.                                                   |
|                 |                 |                                                  |                             | Solid           | The device is locked to the<br>reference signal.                                                       |
| <b>PPS</b>      |                 | Indicates the pulse per<br>second (PPS).         | OFF                         |                 | There is no PPS timing<br>reference signal, or the<br>device is not locked to the<br>reference signal. |
|                 |                 |                                                  | Green                       | Blinking        | The device is locked to the<br>PPS timing reference<br>signal.                                         |
| <b>GPS</b>      |                 | Indicates whether the<br>GPSDO is locked.        | <b>OFF</b>                  |                 | There is no GPSDO or the<br>GPSDO is not locked.                                                       |
|                 |                 |                                                  | Green                       | Solid           | The GPSDO is locked.                                                                                   |
| LINK            |                 | Indicates the status of<br>the link to a host    | OFF                         |                 | There is no link to a host<br>computer.                                                                |
|                 |                 | computer.                                        | Green,<br>yellow, or<br>red | Solid           | The host is actively<br>communicating with the<br>device.                                              |
| RF <sub>1</sub> | TX1             | Indicates the transmit<br>status of the module.  | <b>OFF</b>                  |                 | The module is not active.                                                                              |
|                 | RX1             |                                                  | Red                         | Solid           | The module is transmitting<br>data.                                                                    |
|                 |                 |                                                  | Green                       | Solid           | The module is receiving<br>data.                                                                       |
|                 | RX <sub>2</sub> | Indicates the receive<br>status of the module.   | <b>OFF</b>                  |                 | The module is not<br>receiving.                                                                        |
|                 |                 |                                                  | Green                       | Solid           | The module is receiving.                                                                               |

**Table 7.** USRP-2952 Module LEDs (Continued)

![](_page_19_Picture_1.jpeg)

#### **Table 8.** USRP-2952 Module Back Panel Connectors

![](_page_19_Picture_147.jpeg)

#### **Table 8.** USRP-2952 Module Back Panel Connectors (Continued)

<span id="page-20-0"></span>![](_page_20_Picture_127.jpeg)

### USRP-2953

#### **Figure 9.** USRP-2953 Front Panel

![](_page_20_Figure_4.jpeg)

#### **Table 9.** USRP-2953 Module Front Panel Connectors

![](_page_20_Picture_128.jpeg)

#### **Table 9.** USRP-2953 Module Front Panel Connectors (Continued)

![](_page_21_Picture_125.jpeg)

![](_page_21_Picture_2.jpeg)

**Note** The LED indications described in the following table occur only when you use the NI-USRP API with the default API image. When you use LabVIEW FPGA, you customize the LED indications.

![](_page_21_Picture_126.jpeg)

#### **Table 10.** USRP-2953 Module LEDs

|                 | LED | <b>Description</b>                             | Color                       | <b>State</b> | <b>Indication</b>                                                                                      |
|-----------------|-----|------------------------------------------------|-----------------------------|--------------|----------------------------------------------------------------------------------------------------|
| <b>PPS</b>      |     | Indicates the pulse per<br>second (PPS).       | <b>OFF</b>                  |              | There is no PPS timing<br>reference signal, or the<br>device is not locked to the<br>reference signal. |
|                 |     |                                                | Green                       | Blinking     | The device is locked to the<br>PPS timing reference<br>signal.                                         |
| <b>GPS</b>      |     | Indicates whether the<br>GPSDO is locked.      | <b>OFF</b>                  |              | There is no GPSDO or the<br>GPSDO is not locked.                                                       |
|                 |     |                                                | Green                       | Solid        | The GPSDO is locked.                                                                                   |
| <b>LINK</b>     |     | Indicates the status of<br>the link to a host  | <b>OFF</b>                  |              | There is no link to a host<br>computer.                                                                |
|                 |     | computer.                                      | Green,<br>yellow, or<br>red | Solid        | The host is actively<br>communicating with the<br>device.                                              |
| RF <sub>1</sub> | TX1 | Indicates the transmit                         | OFF                         |              | The module is not active.                                                                              |
|                 | RX1 | status of the module.                          | Red                         | Solid        | The module is transmitting<br>data.                                                                    |
|                 |     |                                                | Green                       | Solid        | The module is receiving.<br>data.                                                                      |
|                 | RX2 | Indicates the receive<br>status of the module. | <b>OFF</b>                  |              | The module is not<br>receiving.                                                                        |
|                 |     |                                                | Green                       | Solid        | The module is receiving.                                                                               |

**Table 10.** USRP-2953 Module LEDs (Continued)

#### **Figure 10.** USRP-2953 Module Back Panel

![](_page_22_Picture_3.jpeg)

| <b>Connector</b> | <b>Use</b>                                                                                                    |  |  |  |  |  |
|------------------|----------------------------------------------------------------------------------------------------|--|--|--|--|--|
| <b>PWR</b>       | Input that accepts a $9$ V to 16 V, 6 A external DC power connector.                                                                                                    |  |  |  |  |  |
| 1G/10G ETH       | Two SFP+ input terminals used for 1G ETH or 10G ETH connectivity with<br>the host driver. Not currently supported in LabVIEW FPGA.                                                                                                    |  |  |  |  |  |
| <b>REF OUT</b>   | Output terminal for an external reference signal for the LO on the device.<br>REF OUT is a female SMA connector with an impedance of 50 $\Omega$ , and it is<br>a single-ended reference output. The output signal at this connector is<br>10 MHz at 3.3 V.                                                                                                    |  |  |  |  |  |
| <b>REF IN</b>    | Input terminal for an external reference signal for the LO on the device.<br>REF IN is a female SMA connector with an impedance of 50 $\Omega$ , and it is a<br>single-ended reference input. REF IN accepts a 10 MHz signal with a<br>minimum input power of 0 dBm (0.632 Vpk-pk) and a maximum input<br>power of 15 dBm (3.56 Vpk-pk) for a square wave or sine wave. |  |  |  |  |  |
| PCIe x4          | Port for a PCI Express Generation 1, x4 bus connection through an MXI<br>Express four-lane cable.                                                                                                    |  |  |  |  |  |
| PPS TRIG OUT     | Output terminal for the pulse per second (PPS) timing reference. PPS<br>TRIG OUT is a female SMA connector with an impedance of 50 $\Omega$ , and it<br>is a single-ended input. The output signal is $0 \text{ V}$ to $3.3 \text{ V}$ TTL. You can<br>also use this port as triggered output (TRIG OUT) that you program with<br>the PPS Trig Out I/O signal.          |  |  |  |  |  |
| PPS TRIG IN      | Input terminal for pulse per second (PPS) timing reference. PPS TRIG IN<br>is a female SMA connector with an impedance of 50 $\Omega$ , and it is a single-<br>ended input channel. PPS TRIG IN accepts 0 V to 3.3 V TTL and 0 V to<br>5 V TTL signals. You can also use this port as a triggered input (TRIG IN)<br>that you control using NI-USRP software.           |  |  |  |  |  |
| <b>GPS ANT</b>   | Input terminal for the GPS antenna signal. GPS ANT is a female SMA<br>connector with a maximum input power of -15 dBm and an output of<br>DC 5 V to power an active antenna.                                                                                                    |  |  |  |  |  |
|                  | <b>Caution</b> Do not terminate the GPS ANT port if you do not use<br>it.                                                                                                    |  |  |  |  |  |

**Table 11.** USRP-2953 Module Back Panel Connectors

### <span id="page-24-0"></span>USRP-2954

#### **Figure 11.** USRP-2954 Front Panel

![](_page_24_Picture_2.jpeg)

#### **Table 12.** USRP-2954 Module Front Panel Connectors

![](_page_24_Picture_118.jpeg)

**Note** The LED indications described in the following table occur only when you use the NI-USRP API with the default API image. When you use LabVIEW FPGA, you customize the LED indications.

| LED             |                 | <b>Description</b>                               | Color      | <b>State</b>    | <b>Indication</b>                                                                                      |
|-----------------|-----------------|--------------------------------------------------|------------|-----------------|----------------------------------------------------------------------------------------------------|
| RF <sub>0</sub> | TX1             | Indicates the transmit                           | OFF        |                 | The module is not active.                                                                              |
|                 | RX1             | status of the module.                            | Red        | Solid           | The module is transmitting<br>data.                                                                    |
|                 |                 |                                                  | Green      | Solid           | The module is receiving<br>data.                                                                       |
|                 | RX <sub>2</sub> | Indicates the receive<br>status of the module.   | OFF        |                 | The module is not<br>receiving.                                                                        |
|                 |                 |                                                  | Green      | Solid           | The module is receiving.                                                                               |
| REF             |                 | Indicates the status of<br>the reference signal. | <b>OFF</b> |                 | There is no reference<br>signal, or the device is not<br>locked to the reference<br>signal.            |
|                 |                 |                                                  | Green      | Blinking        | The device is not locked to<br>the reference signal.                                                   |
|                 |                 |                                                  |            | Solid           | The device is locked to the<br>reference signal.                                                       |
| <b>PPS</b>      |                 | Indicates the pulse per<br>second (PPS).         | <b>OFF</b> |                 | There is no PPS timing<br>reference signal, or the<br>device is not locked to the<br>reference signal. |
|                 |                 |                                                  | Green      | <b>Blinking</b> | The device is locked to the<br>PPS timing reference<br>signal.                                         |
| <b>GPS</b>      |                 | Indicates whether the<br>GPSDO is locked.        |            |                 | There is no GPSDO or the<br>GPSDO is not locked.                                                       |
|                 |                 |                                                  |            | Solid           | The GPSDO is locked.                                                                                   |
| <b>LINK</b>     |                 | Indicates the status of<br>the link to a host    | OFF        |                 | There is no link to a host<br>computer.                                                                |
|                 |                 | computer.                                        |            | Solid           | The host is actively<br>communicating with the<br>device.                                              |

**Table 13.** USRP-2954 Module LEDs

|    | <b>LED</b><br><b>Description</b>                      |                        | Color      | <b>State</b>                         | Indication                      |
|----|-------------------------------------------------------|------------------------|------------|--------------------------------------|---------------------------------|
| RF | TX1                                                   | Indicates the transmit | <b>OFF</b> |                                      | The module is not active.       |
|    | RX1<br>status of the module.                          | Red                    | Solid      | The module is transmitting.<br>data. |                                 |
|    |                                                       | Green                  | Solid      | The module is receiving<br>data.     |                                 |
|    | RX2<br>Indicates the receive<br>status of the module. |                        | <b>OFF</b> |                                      | The module is not<br>receiving. |
|    |                                                       |                        | Green      | Solid                                | The module is receiving.        |

**Table 13.** USRP-2954 Module LEDs (Continued)

**Figure 12.** USRP-2954 Module Back Panel

![](_page_26_Picture_3.jpeg)

**Table 14.** USRP-2954 Module Back Panel Connectors

![](_page_26_Picture_194.jpeg)

![](_page_27_Picture_119.jpeg)

<span id="page-27-0"></span>![](_page_27_Picture_120.jpeg)

### USRP-2955

![](_page_27_Figure_3.jpeg)

![](_page_27_Figure_4.jpeg)

![](_page_27_Picture_121.jpeg)

![](_page_27_Picture_122.jpeg)

#### **Table 15.** USRP-2955 Module Front Panel Connectors (Continued)

![](_page_28_Picture_128.jpeg)

![](_page_28_Picture_2.jpeg)

**Note** The LED indications described in the following table occur only when you use the NI-USRP API with the default API image. When you use LabVIEW FPGA, you customize the LED indications.

![](_page_28_Picture_129.jpeg)

#### **Table 16.** USRP-2955 Module LEDs

| <b>LED</b>      |                              | <b>Description</b>                                      | Color                       | <b>State</b>             | Indication                                                |
|-----------------|------------------------------|---------------------------------------------------------|-----------------------------|--------------------------|-----------------------------------------------------------|
| <b>GPS</b>      |                              | Indicates whether the<br>GPSDO is locked.               | <b>OFF</b>                  |                          | There is no GPSDO or the<br>GPSDO is not locked.          |
|                 |                              |                                                         | Green                       | Solid                    | The GPSDO is locked.                                      |
| <b>LINK</b>     |                              | Indicates the status of the<br>link to a host computer. | <b>OFF</b>                  |                          | There is no link to a host<br>computer.                   |
|                 |                              |                                                         | Green,<br>yellow, or<br>red | Solid                    | The host is actively<br>communicating with the<br>device. |
| RF <sub>1</sub> | RX1<br>Indicates the receive |                                                         | <b>OFF</b>                  |                          | The module is not active.                                 |
|                 |                              | status of the module.                                   | Green                       | Solid                    | The module is receiving data.                             |
| RX2             |                              | Indicates the receive                                   | <b>OFF</b>                  |                          | The module is not receiving.                              |
|                 | status of the module.        | Green                                                   | Solid                       | The module is receiving. |                                                           |

**Table 16.** USRP-2955 Module LEDs (Continued)

**Figure 14.** USRP-2955 Module Back Panel

![](_page_29_Picture_3.jpeg)

#### **Table 17.** USRP-2955 Module Back Panel Connectors

![](_page_29_Picture_140.jpeg)

![](_page_30_Picture_126.jpeg)

![](_page_30_Picture_127.jpeg)

![](_page_31_Picture_47.jpeg)

![](_page_31_Picture_48.jpeg)

### <span id="page-32-0"></span>GPIO Connector

| <b>AUX I/O Connector</b>            | Pin            | <b>NI-USRP Terminal</b><br><b>Name</b> | USRP RIO (LV FPGA) IO Node<br><b>Terminal Name</b> |
|-------------------------------------|----------------|----------------------------------------|----------------------------------------------------|
|                                     | 1              | 3.3V                                   | 3.3V                                               |
| $@{0}0@{0}0@{0}0@{0}00$<br>19000000 | $\overline{2}$ | GPIO <sub>0</sub>                      | AUX I/O 0                                          |
|                                     | 3              | GPIO 1                                 | AUX I/O 1                                          |
|                                     | $\overline{4}$ | GPIO <sub>2</sub>                      | AUX I/O 2                                          |
|                                     | 5              | GPIO <sub>3</sub>                      | AUX I/O3                                           |
|                                     | 6              | GPIO <sub>4</sub>                      | AUX I/O 4                                          |
|                                     | 7              | GPIO 5                                 | AUX I/O 5                                          |
|                                     | 8              | GPIO 6                                 | AUX I/O 6                                          |
|                                     | 9              | GPIO <sub>7</sub>                      | AUX I/O 7                                          |
|                                     | 10             | GPIO <sub>8</sub>                      | AUX I/O 8                                          |
|                                     | 11             | GPIO 9                                 | AUX I/O 9                                          |
|                                     | 12             | GPIO 10                                | <b>AUX I/O 10</b>                                  |
|                                     | 13             | GPIO 11                                | <b>AUX I/O 11</b>                                  |
|                                     | 14             | 0 <sub>V</sub>                         | 0 <sub>V</sub>                                     |
|                                     | 15             | 0 <sub>V</sub>                         | 0 <sub>V</sub>                                     |

**Table 18.** USRP RIO GPIO Connector Pin Assignments

## <span id="page-33-0"></span>Where to Go Next

Refer to the following figure for information about other product tasks and associated resources for those tasks.

![](_page_33_Figure_2.jpeg)

![](_page_33_Picture_3.jpeg)

**Tip** The *NI-USRP Help* is an HTML version of a traditional user manual that includes detailed information about RF fundamentals, device features, and programming with NI-USRP.

## Worldwide Support and Services

The NI website is your complete resource for technical support. At *[ni.com/support](http://www.ni.com/support)*, you have access to everything from troubleshooting and application development self-help resources to email and phone assistance from NI Application Engineers.

Visit *[ni.com/services](http://www.ni.com/services)* for NI Factory Installation Services, repairs, extended warranty, and other services.

Visit *[ni.com/register](http://www.ni.com/register)* to register your NI product. Product registration facilitates technical support and ensures that you receive important information updates from NI.

A Declaration of Conformity (DoC) is our claim of compliance with the Council of the European Communities using the manufacturer's declaration of conformity. This system affords the user protection for electromagnetic compatibility (EMC) and product safety. You can obtain the DoC for your product by visiting *[ni.com/certification](http://www.ni.com/certification)*. If your product supports calibration, you can obtain the calibration certificate for your product at *[ni.com/calibration](http://www.ni.com/calibration)*.

NI corporate headquarters is located at 11500 North Mopac Expressway, Austin, Texas, 78759-3504. NI also has offices located around the world. For telephone support in the United States, create your service request at *[ni.com/support](http://www.ni.com/support)* or dial 1 866 ASK MYNI (275 6964). For telephone support outside the United States, visit the *Worldwide Offices* section of *[ni.com/](http://www.ni.com/niglobal) [niglobal](http://www.ni.com/niglobal)* to access the branch office websites, which provide up-to-date contact information, support phone numbers, email addresses, and current events.

Refer to the NI Trademarks and Logo Guidelines at ni.com/trademarks for information on NI trademarks. Other product and company names mentioned herein are trademarks or trade names of their respective companies. For patents covering NI products/technology, refer to the appropriate location: **Help**»**Patents** in your software, the patents.txt file on your media, or the National Instruments Patent Notice at ni.com/patents. You can find information about end-user license agreements (EULAs) and third-party legal notices in the readme file for your NI product. Refer to the Export Compliance Information at ni.com/ legal/export-compliance for the NI global trade compliance policy and how to obtain relevant HTS codes, ECCNs, and other import/export data. NI MAKES NO EXPRESS OR IMPLIED WARRANTIES AS TO THE ACCURACY OF THE INFORMATION CONTAINED HEREIN AND SHALL NOT BE LIABLE FOR ANY ERRORS. U.S. Government Customers: The data contained in this manual was developed at private expense and is subject to the applicable limited rights and restricted data rights as set forth in FAR 52.227-14, DFAR 252.227-7014, and DFAR 252.227-7015.

© 2015—2016 National Instruments. All rights reserved.